# Mekanisme Upload Internal UNY

pkm.kemahasiswaan.uny.ac.id

Oleh :

Nurtanio Agus Purwanto, M.Pd. 0813 2842 9636 / nurtanio@uny.ac.id Muhammad Izzuddin Mahali, M.Cs. 0812 15 300 118 / izzudin@uny.ac.id

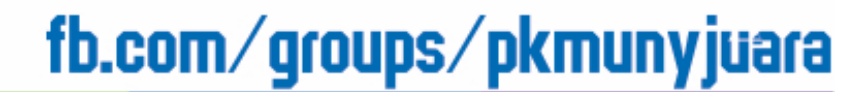

# Download Buku Panduan

• Download Pedoman PKM (Program Kreativitas Mahasiswa) 2016 / terbaru di website resmi

## **simbelmawa.ristekdikti.go.id pkm.kemahasiswaan.uny.ac.id**

• cermati setiap aturan dan persyaratan pembuatan proposal.

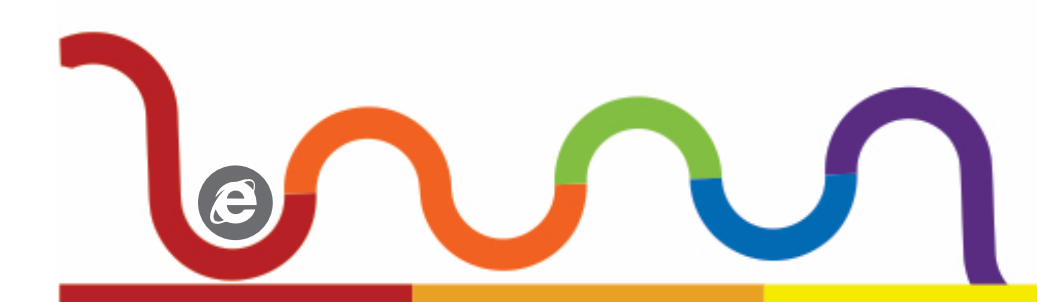

# Tim dan Proposal

Bentuk tim dengan komposisi terbaik. Terdiri lebih dari minimal 2 jurusan yang berbeda, minimal ada 1 anggota yang beda angkatan, dan masing-masing memiliki skill yang bisa menunjang ilmu dan keterlanjutan PKM kelompok.

Kemudian tentukan jenis PKM yang akan dibuat. Pencarian ide atau judul PKM yang berbeda dan unik, namun memiliki kebermanfaatan bagi masyarakat luas. Konsultasikan dengan kakak angkatan / dosen terkait trik dan tips pembuatan PKM agar bisa lolos didanai.

### Mekanisme tingkat Jurusan dan Fakultas

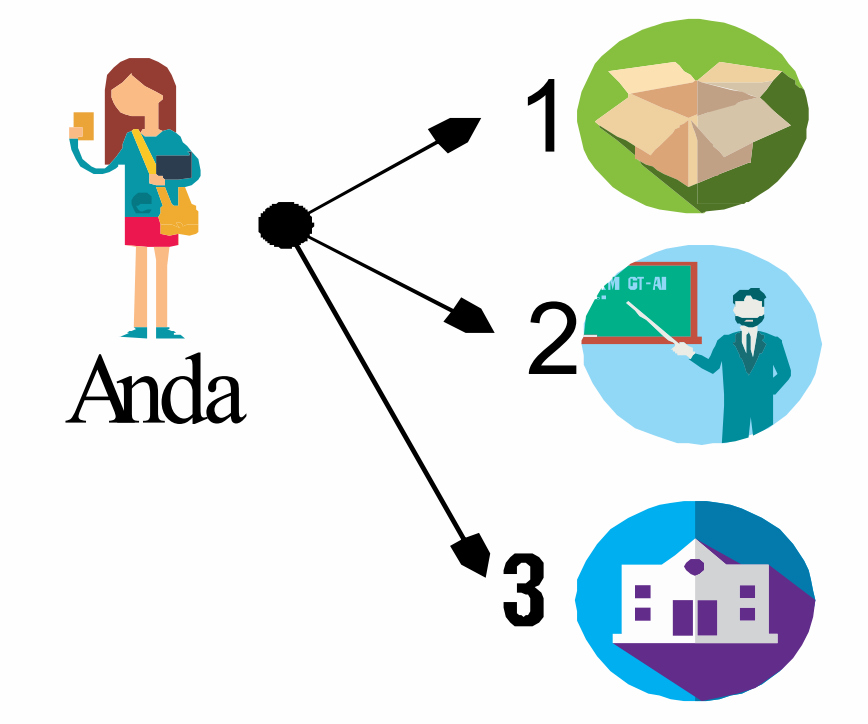

**TAHAP** 

Mahasiswa berkonsultasi dengan UKMF Bidang Penelitian tentang ADMINISTRASI PROPOSAL PKM.

Mahasiswa berkonsultasi dengan Dosen Pembimbing tentang ISI PROPOSAL PKM.

Mahasiswa menyerahkan HALAMAN PENGESAHAN ke Sub-Bag Kemahasiswaan (Judul PKM harus FIX,sudah ditanda tangani Ketua &

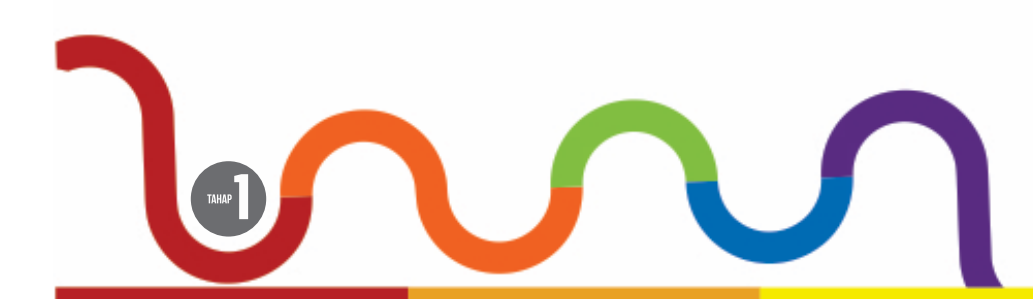

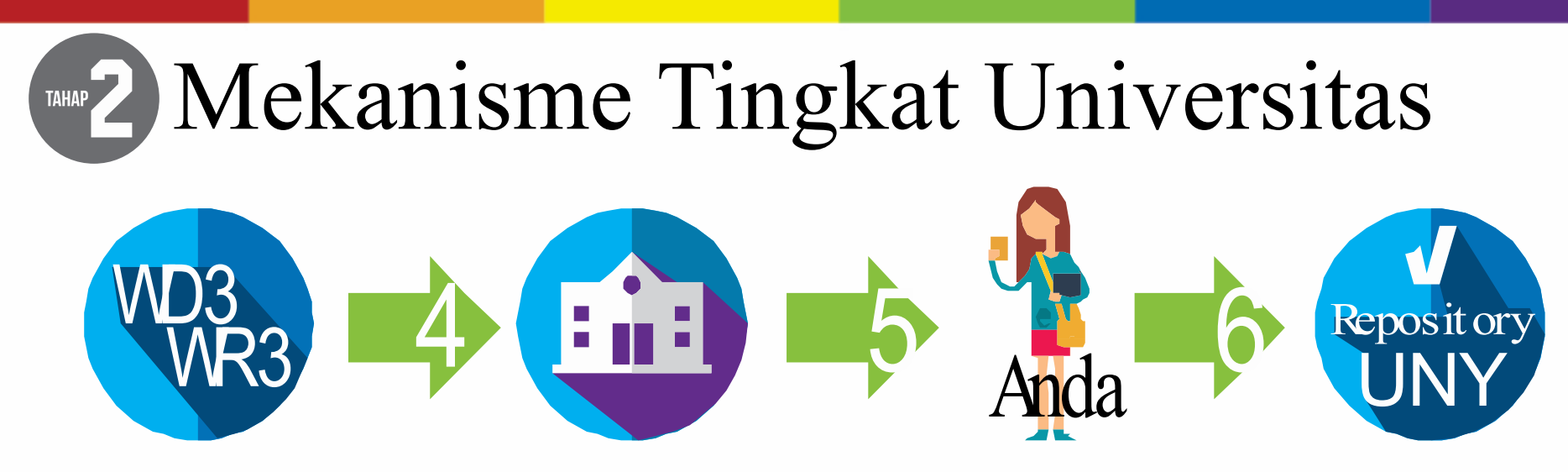

- 4. Sub-Bag Kemahasiswaan akan mencarikan ACC Wakil Dekan 3 (WD3) dan Wakil Rektor 3 (WR3) pada Halaman Pengesahan.
- 5. Mahasiswa mengambil Halaman Pengesahan yang telah di ACC ke Sub- Bag<br>Kemahasiswaan Fakultas.
- 6. Mahasiswa men-Scan Halaman Pengesahan yang telah di ACC dan menggabungkannya dengan Proposal LENGKAP untuk di Upload ke REPOSITORY UNY.

Alamat : **pkm.kemahasiswaan.uny.ac.id**  (hanya di jaringan internal UNY)

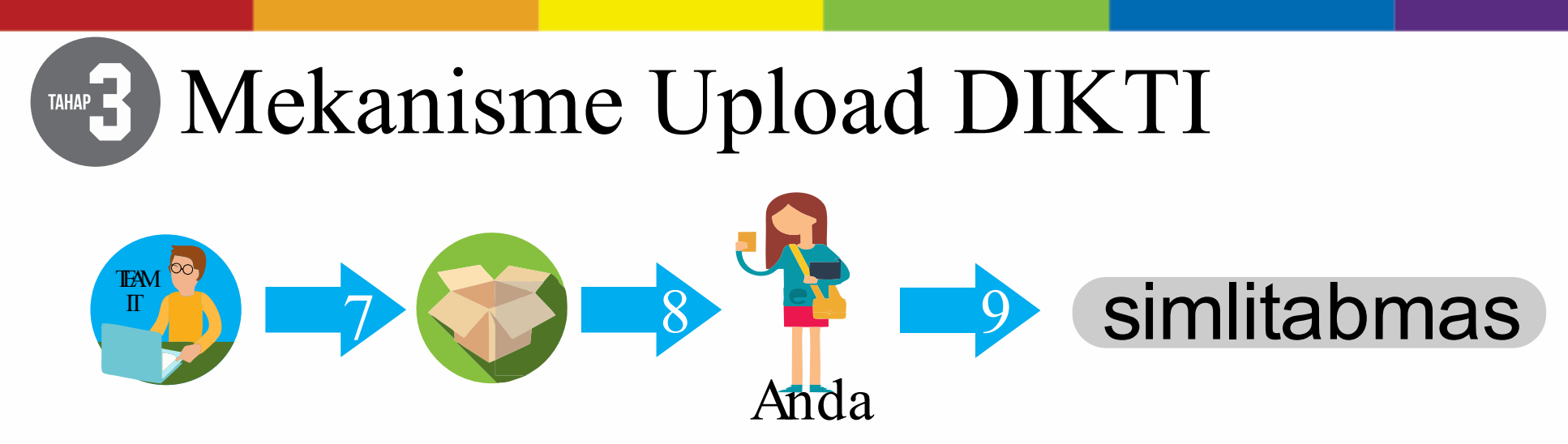

- 7. Tim IT PKM UNY Center akan memberikan USERNAME & PASSWORD kepada UKMF secara Kolektif untuk masing-masing Fakultas.
- 8. UKMF akan memberikan USERNAME & PASSWORD kepada ketua yang telah UPLOAD ke REPOSITORY UNY (pkm.kemahasiswaan.uny.ac.id) sesuai fakultas masing-masing.

fb.com/groups/pkmunyjuara

9. Mahasiswa Upload proposal PKM ke sistem simbelmawa RISTEKDIKTI (http://simbelmawa.ristekdikti.go.id)

# Repository PKM Internal UNY

Sistem Repositori PKM UNY ini dibuat untuk memfasilitasi pengusul PKM dalam mengarsipkan proposal, Laporan Kemajuan, laporan akhir dan akun PKM RISTEKDIKTI. Sehingga apabila terjadi hal – hal yang tidak diinginkan (Misal kehilangan dan kelupaan detail Akun PKM RISTEKDIKTI), pengguna dapat menggunakan sistem Repositori ini untuk melakukan recover file atau detail Akun PKM RISTEKDIKTI.

Jaringan Internal UNY

(pkm.kemahasiswaan.uny.ac.id)

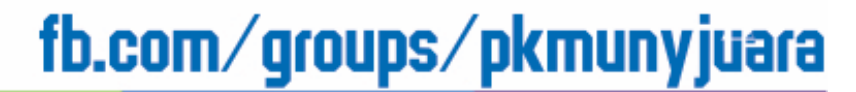

# Tampilan Awal

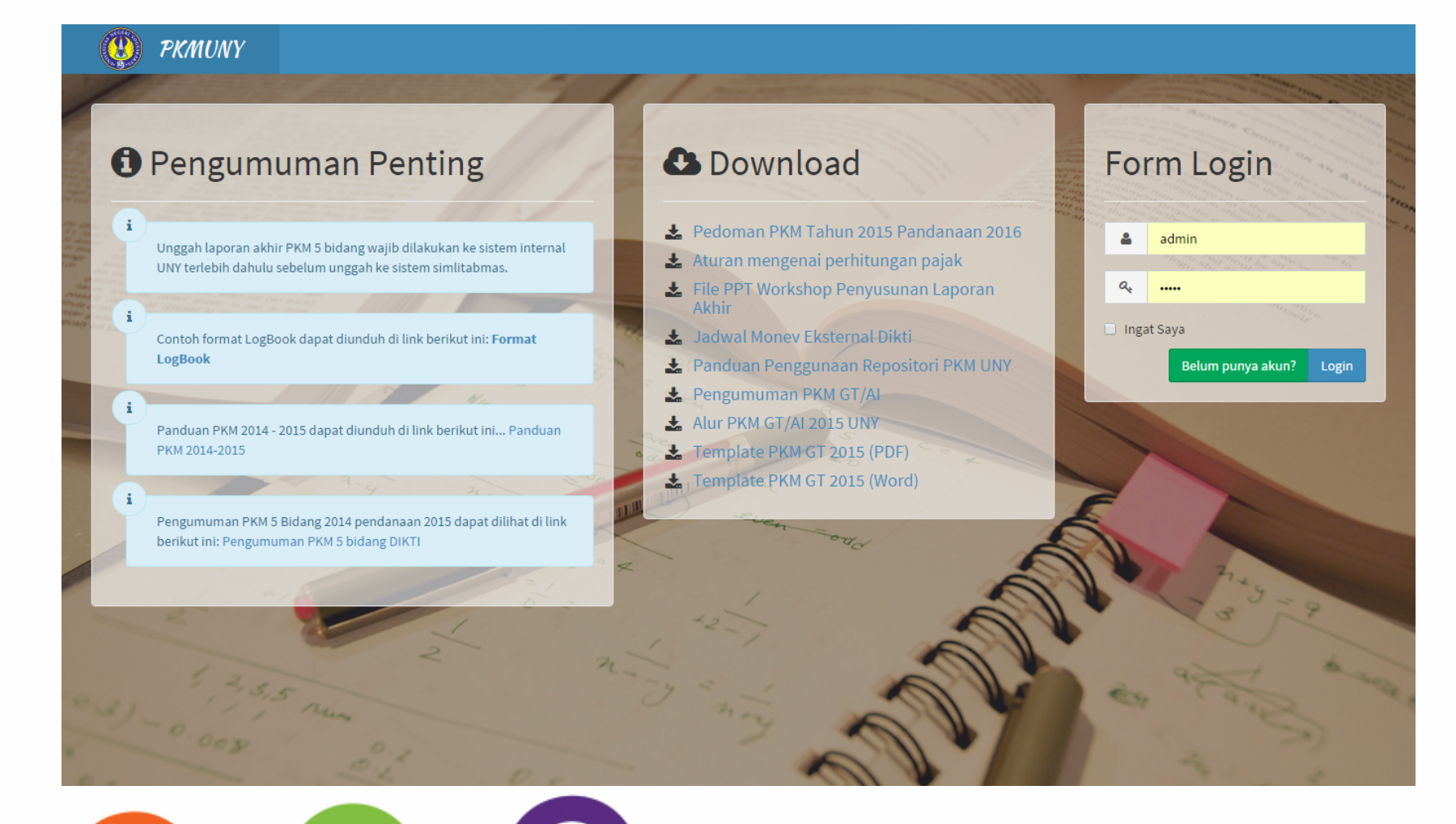

# Form Create Akun / Login

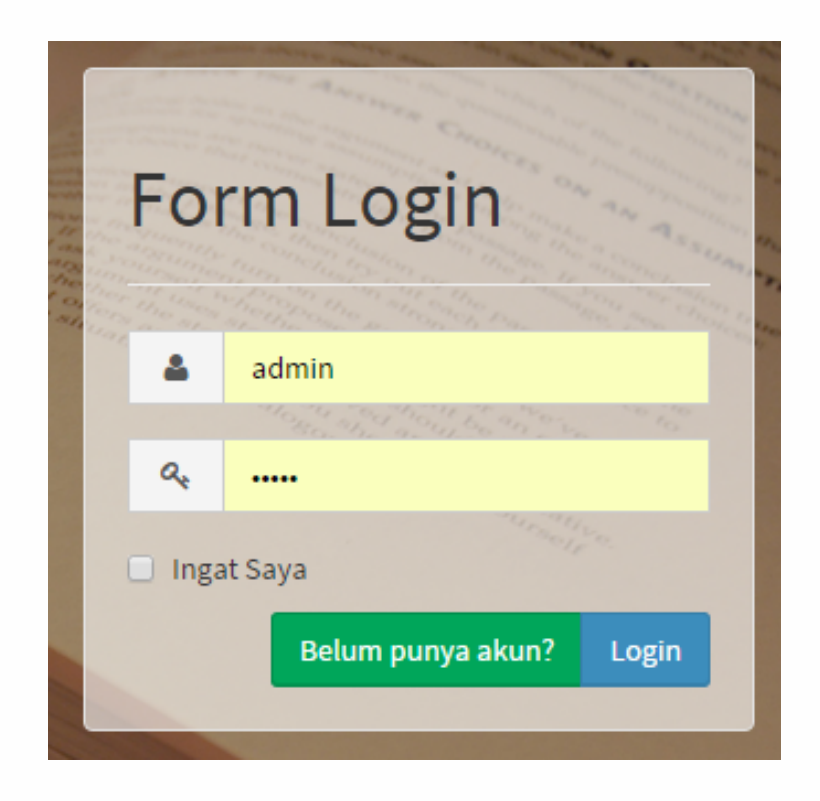

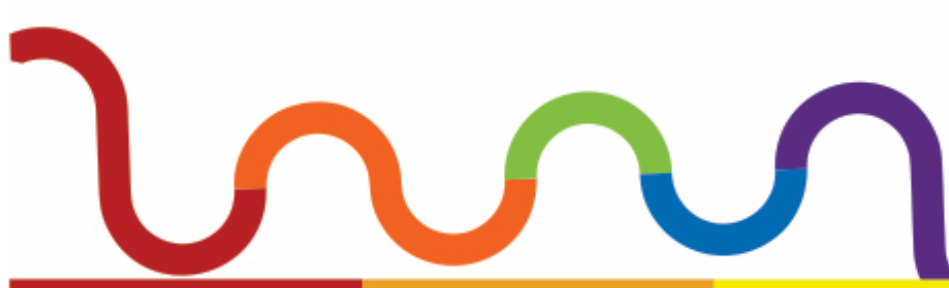

# Register Akun

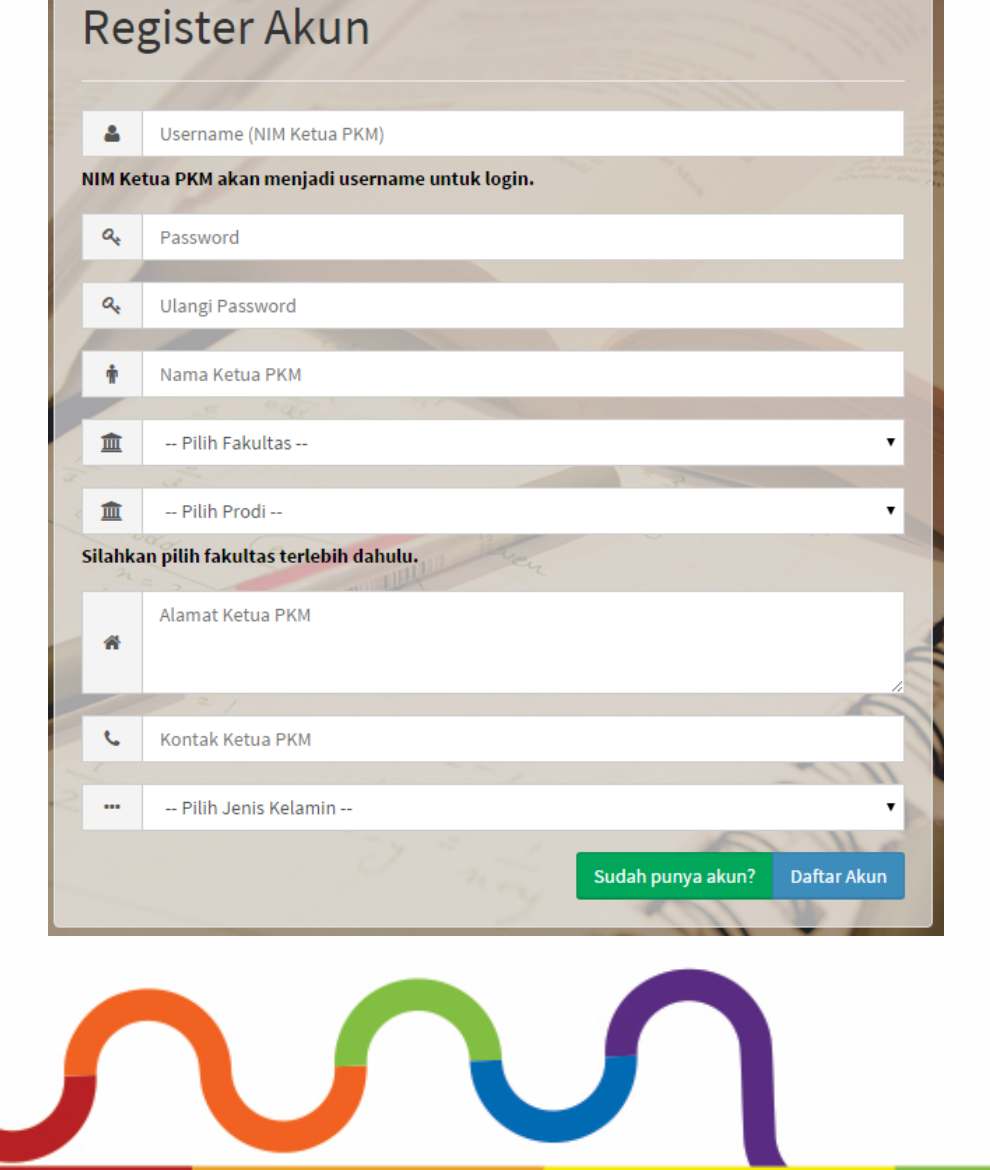

Sebelum Anda mulai mengisinya, berikut adalah catatan penting dalam membuat akun PKM UNY ID!.

1. Hanya KETUA dari kelompok PKM yang dapat membuat Akun PKM

#### UNY ID! ini.

2. Persiapkan identitas penting seperti: NIM, NAMA LENGKAP, FAKULTAS, PROGRAM STUDI, ALAMAT, NOMOR TELEPON YANG BISA DIHUBUNGI, dan JENIS KELAMIN.

# Dashboard

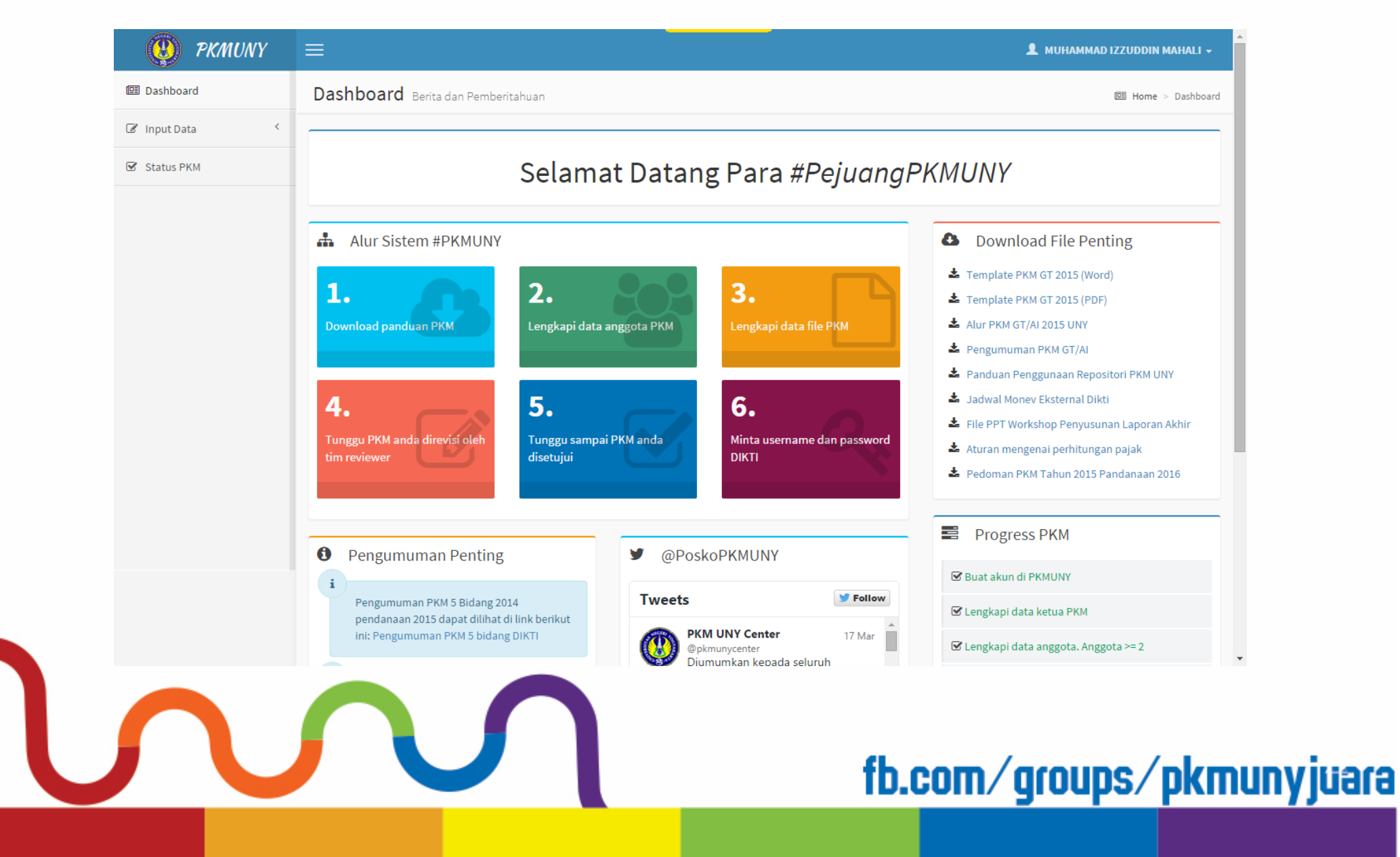

# Alur Sistem PKM UNY

#### **Alur Sistem #PKMUNY .L.**

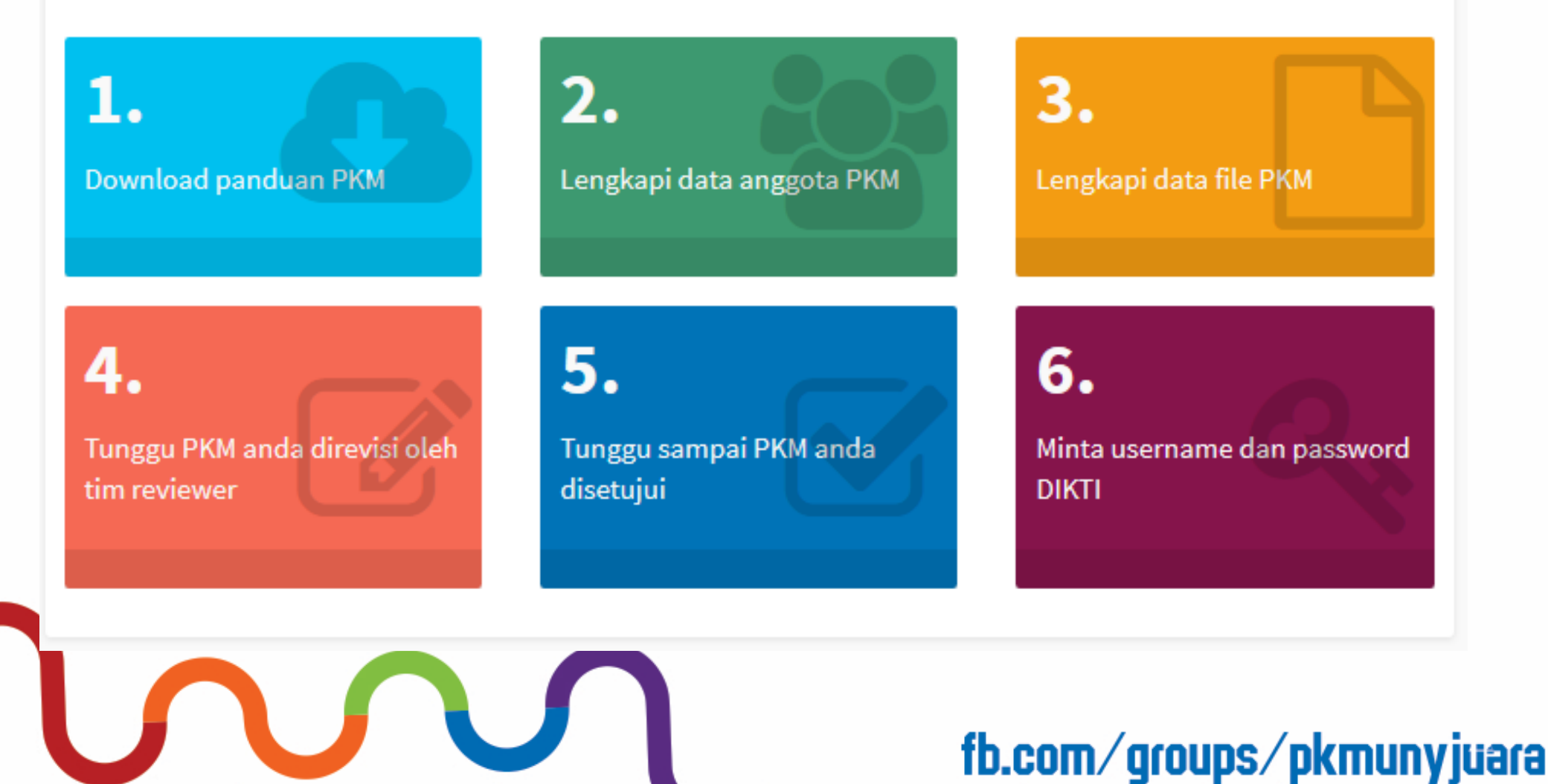

### Pengumuman Penting dan Download

#### A **Pengumuman Penting**

Pengumuman PKM 5 Bidang 2014 pendanaan 2015 dapat dilihat di link berikut ini: Pengumuman PKM 5 bidang DIKTI

Panduan PKM 2014 - 2015 dapat diunduh di link berikut ini... Panduan PKM 2014-2015

Contoh format LogBook dapat diunduh di link berikut ini: Format LogBook

Unggah laporan akhir PKM 5 bidang wajib dilakukan ke sistem internal UNY terlebih dahulu sebelum unggah ke sistem simlitabmas.

- **4** Download File Penting
- Template PKM GT 2015 (Word)
- Template PKM GT 2015 (PDF)
- Alur PKM GT/AI 2015 UNY
- Pengumuman PKM GT/AI
- Panduan Penggunaan Repositori PKM UNY
- **Manufacturer** Jadwal Money Eksternal Dikti
- File PPT Workshop Penyusunan Laporan Akhir
- Aturan mengenai perhitungan pajak
- Pedoman PKM Tahun 2015 Pandanaan 2016

# Progress Usulan Pengajuan PKM

#### ₩ **Progress PKM**

■ Buat akun di PKMUNY

■ Lengkapi data ketua PKM

 $\mathcal G$  Lengkapi data anggota. Anggota >= 2

□ Lengkapi data PKM dan upload internal

□ PKM telah selesai diverifikasi

O Mendapatkan username dan password DIKTI

O Upload PKM yang telah direvisi ke DIKTI

□ Selesai Upload PKM di SIMLITABMAS

Fitur ini berfungsi untuk memantau Anda, sudah sejauh manakah Anda melangkah di dalam sistem Repositori PKM UNY ini. List yang sudah terlaksana akan berwarna hijau. Sedangkan yang belum akan berwarna kuning

# Melengkapi Identitas Anggota

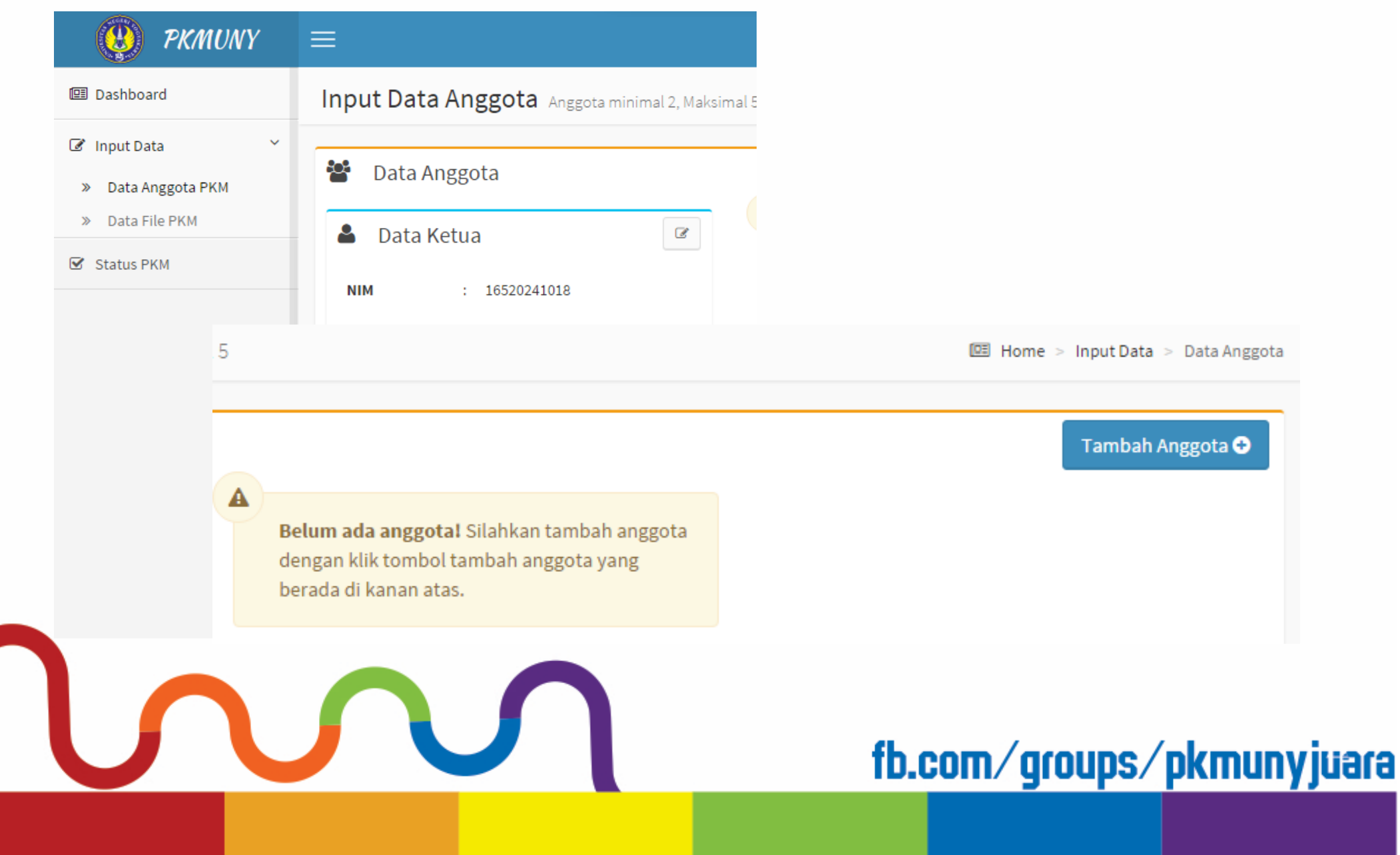

# Daftar Anggota

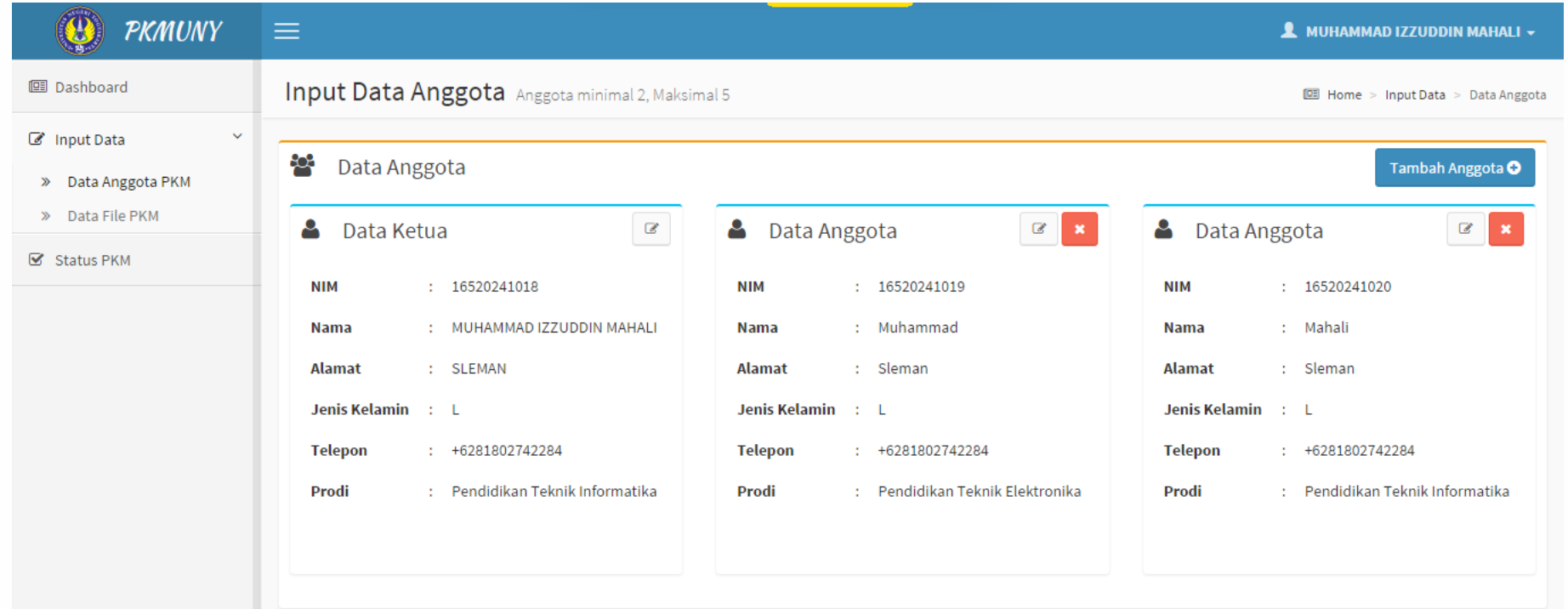

Lengkapi terlebih dahulu daftar anggota minimal 2 orang dan maksimal 5 orang

# Input Data PKM

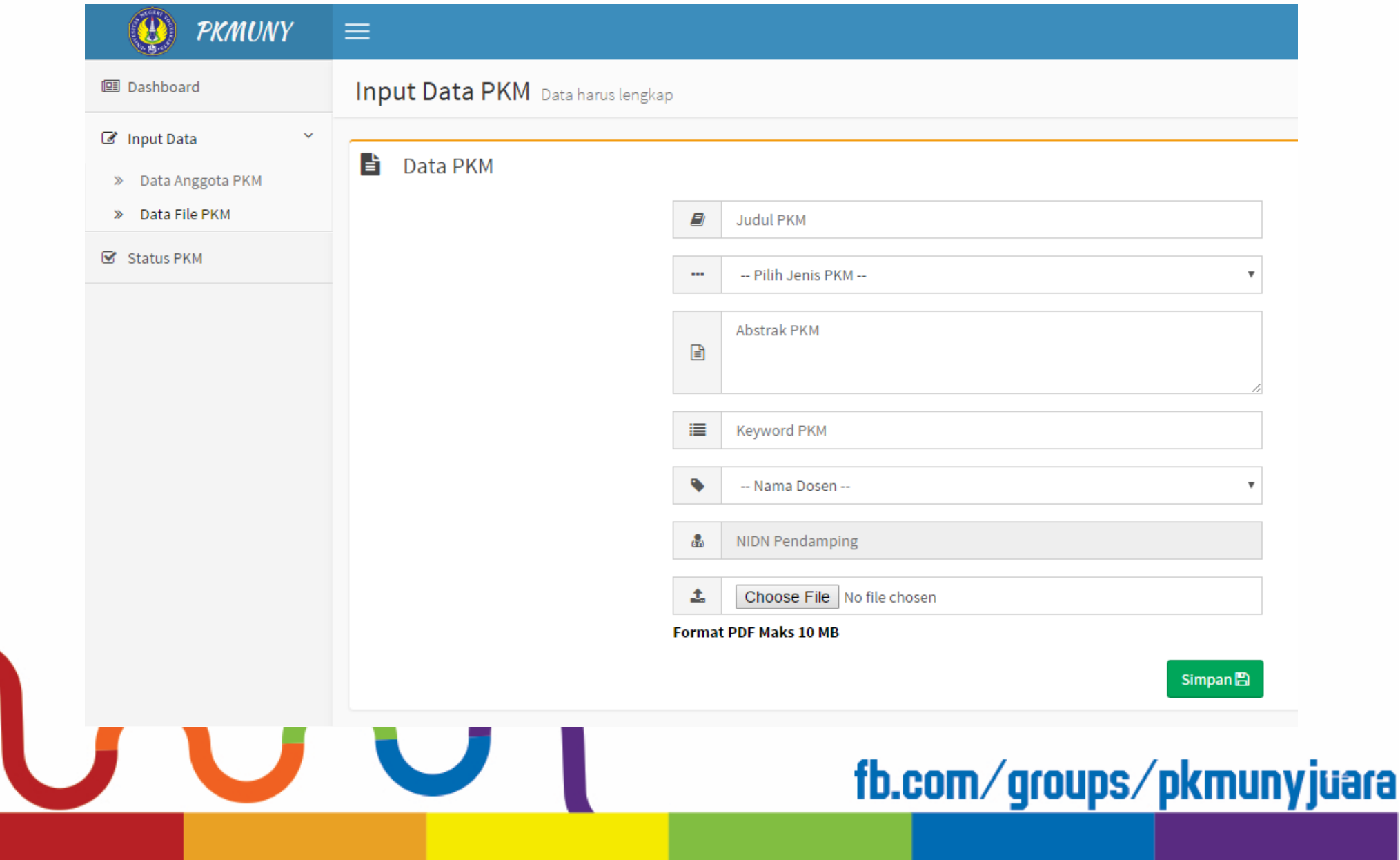

# Langkah pengisian Data File PKM

- 1. Masukkan Judul PKM yang Anda usulkan pada kolom pertama.
- 2. Pilih jenis PKM yang Anda usulkan pada kolom kedua.
- 3. Masukkan abstrak dari PKM yang Anda usulkan pada kolom ketiga.
- 4. Masukkan keyword dari abstrak PKM yang Anda usulkan pada kolom keempat.
- 5. Pilih fakultas dosen pembimbing.
- 6. Pilih nama dosen pembimbing yang sudah tercantum, secara otomatis NIDN dosen akan muncul setelah Anda memilih nama dosen.
- 7. Pilih file yang akan diunggah ke sistem repositori dengan melakukan 'Klik' pada tombol "**Choose File**" pada kolom ketujuh.
- 8. Terakhir 'Klik' tombol **SIMPAN** untuk menyimpan file Anda ke dalam repositori.

## **Catatan**

#### **KETENTUAN JENIS FILE**

- 1. Format file yang diunggah ke Repositori PKM UNY harus berformat PDF.
- 2. Ukuran file tidak boleh lebih dari 5 MB.
- 3. File yang diunggah adalah file PKM yang sudah benar-benar jadi dan tidak memiliki kesalahan lagi di dalamnya.

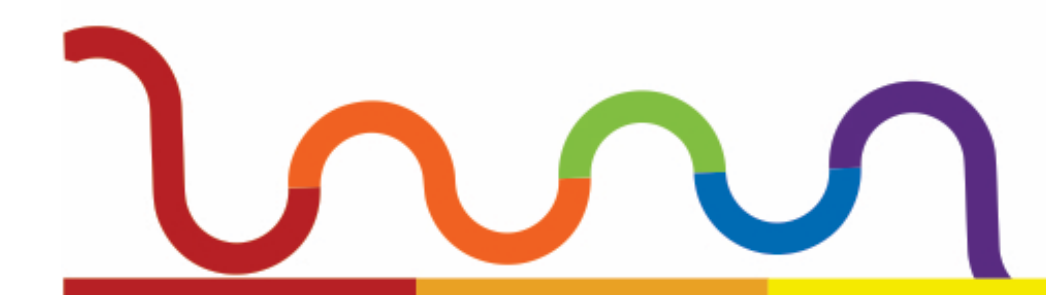

# Setelah selesai menggunggah

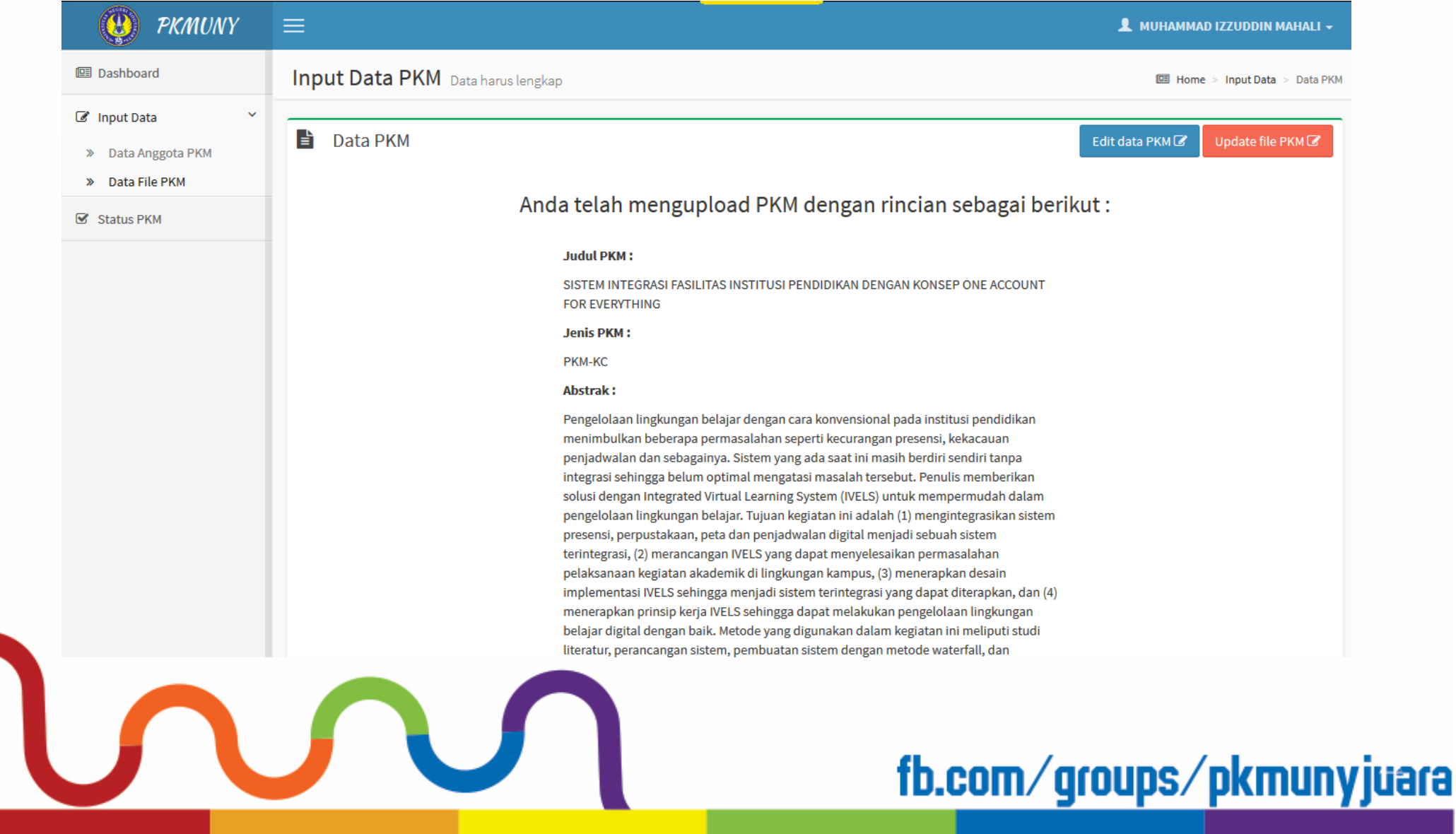

# Status PKM

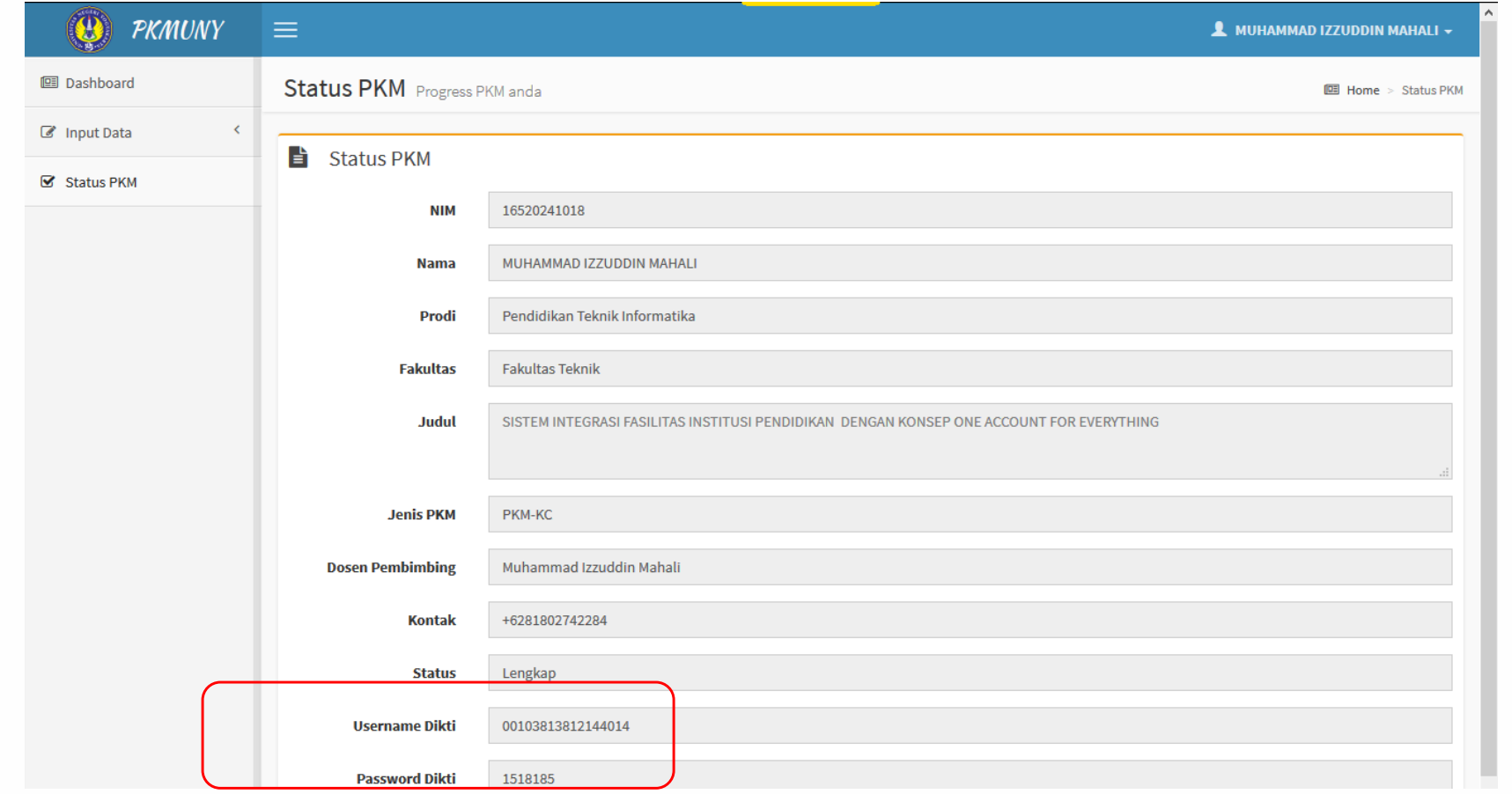

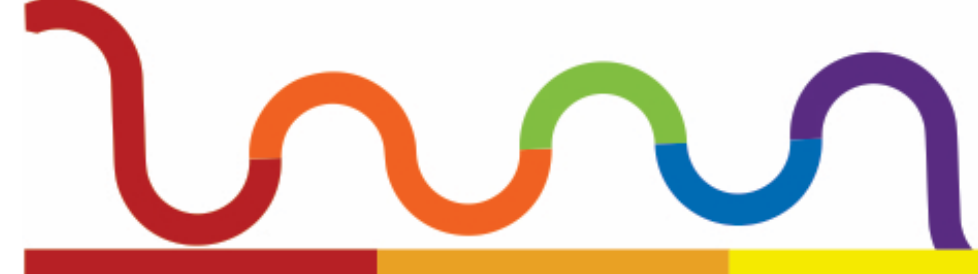

## **Daftar Pengecekan Administrasi PKM KT**

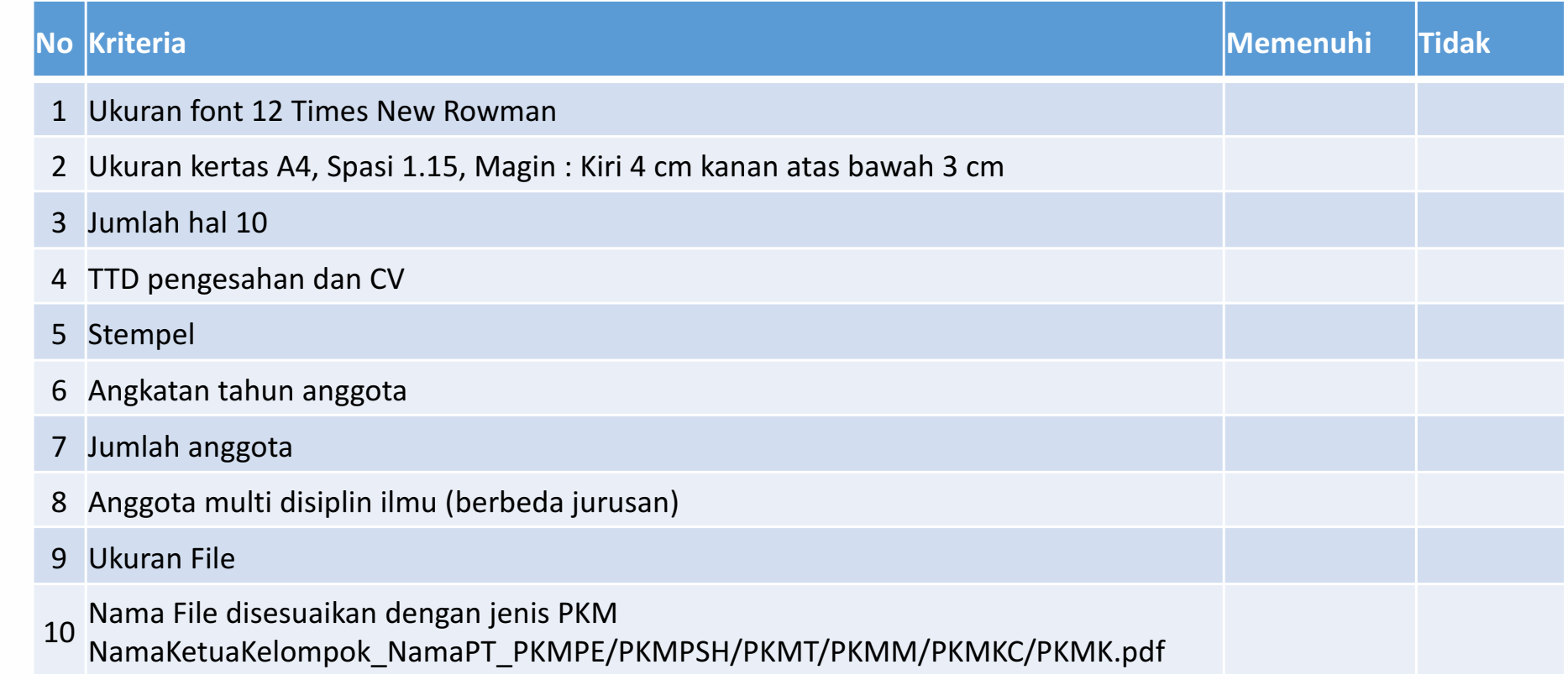

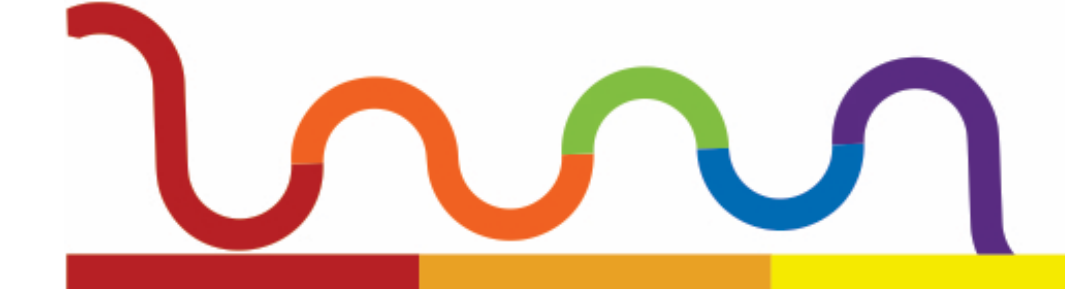

# Lanjutan

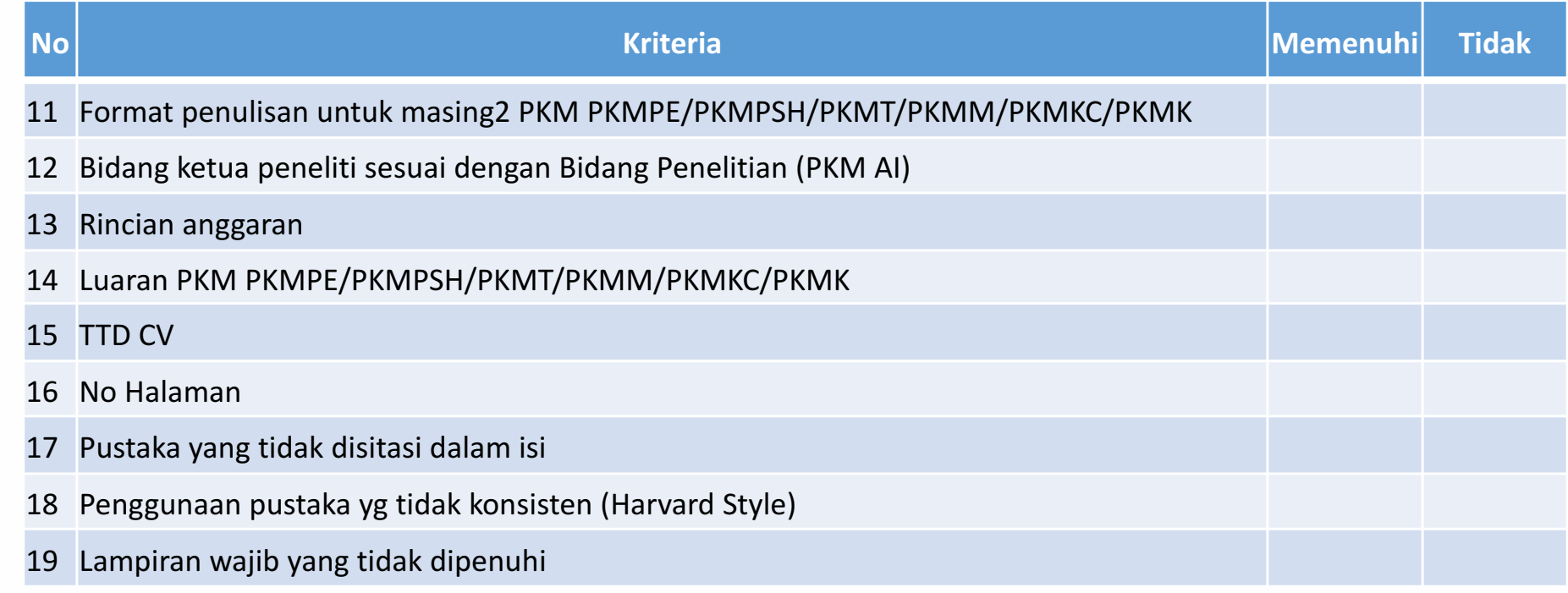

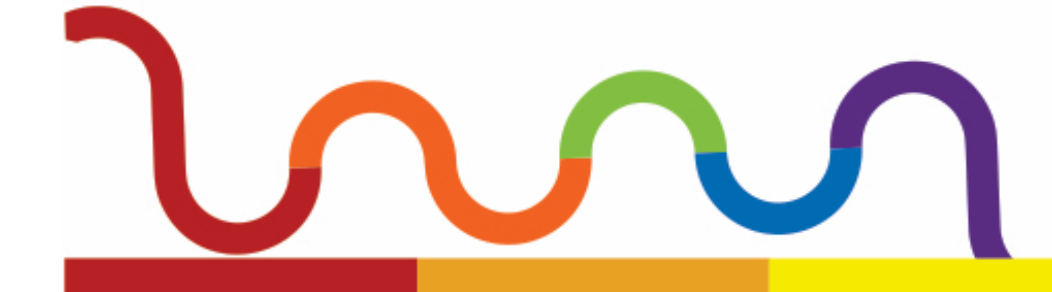

#### **Daftar Pengecekan Keunggulan Substansi**

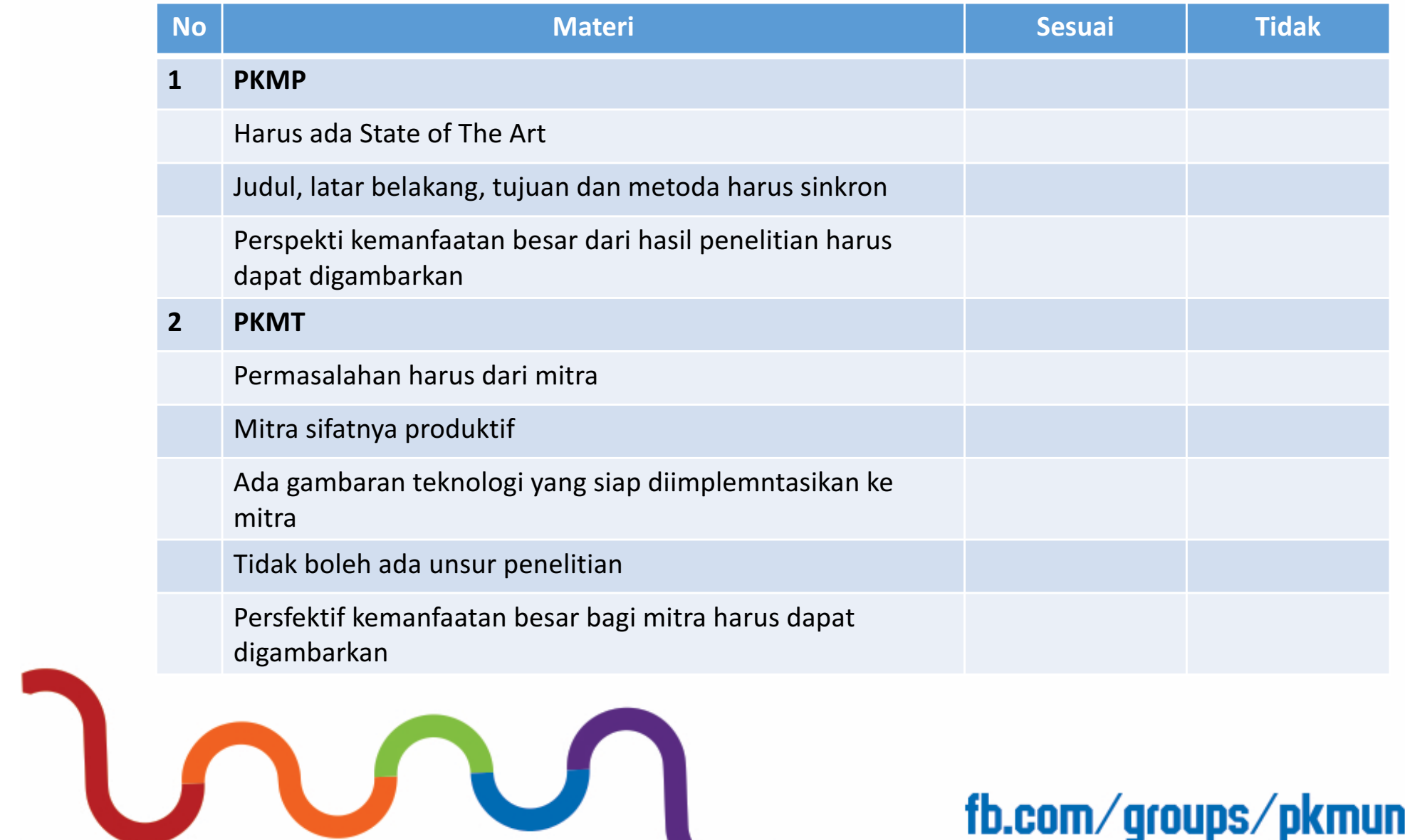

#### **Lanjutan..............**

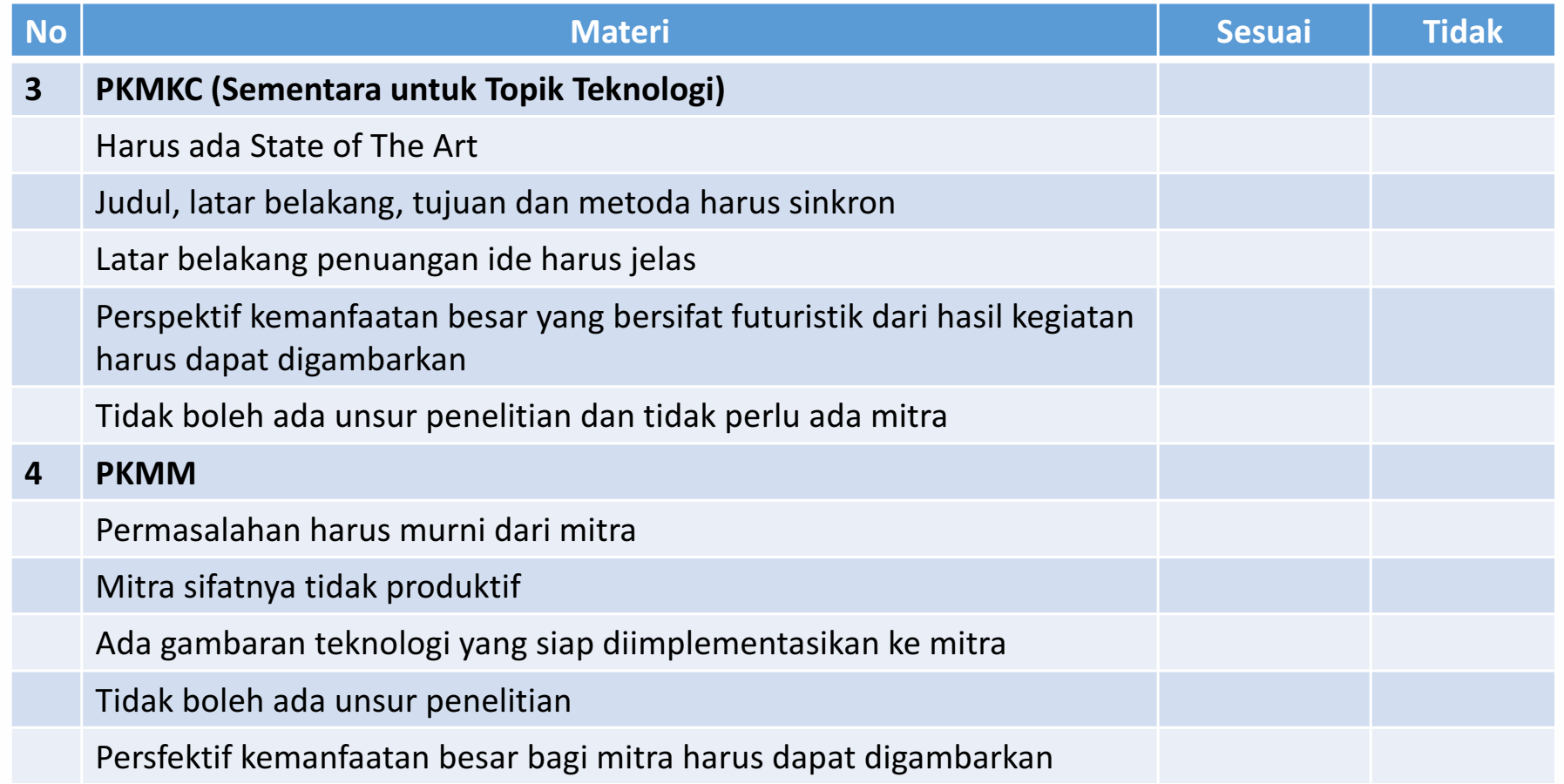

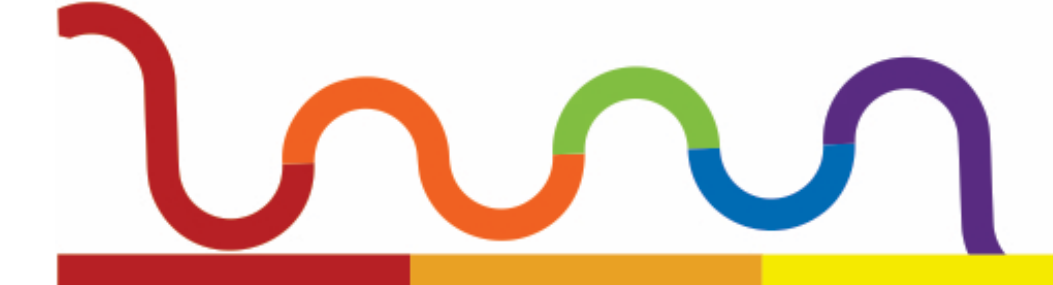

#### **Lanjutan..............**

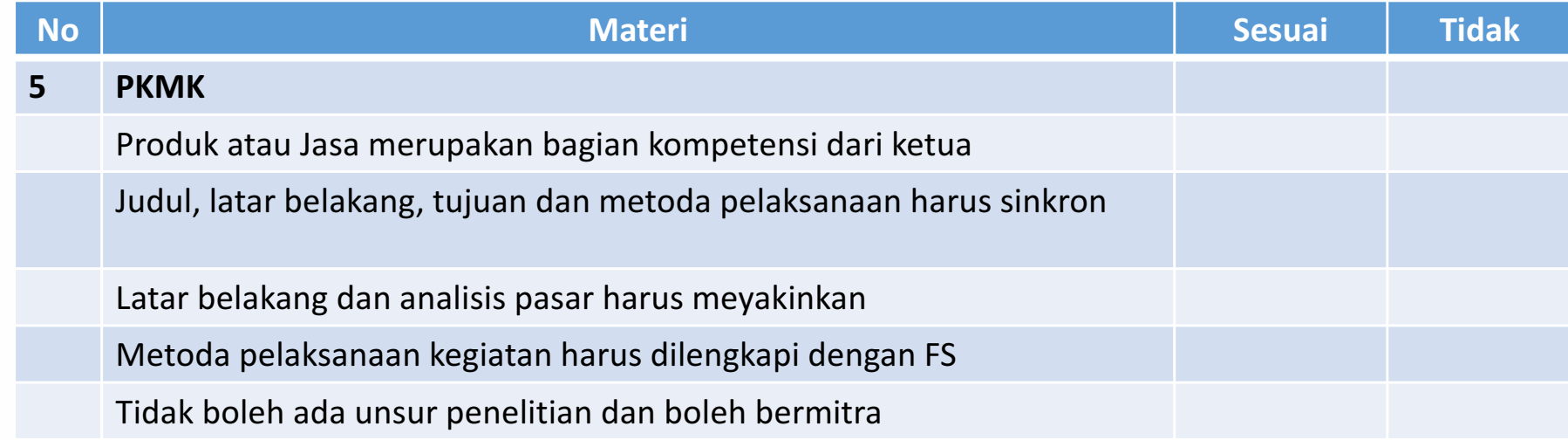

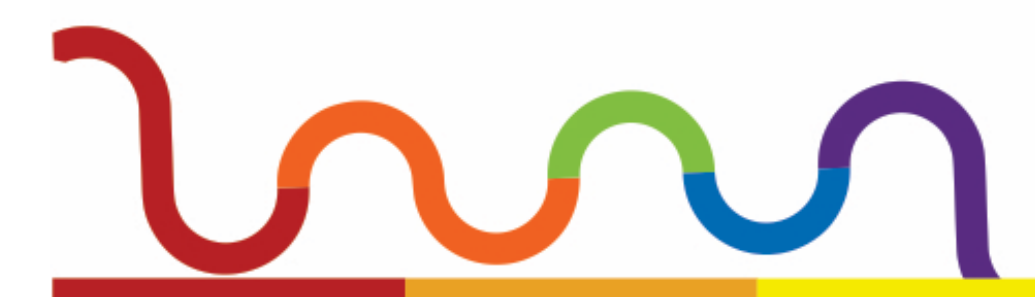

# More Info:

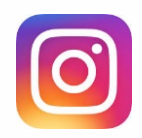

pkmcenter\_uny

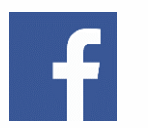

**PKM UNY Juara** 

@pkmunycenter

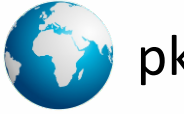

pkm.kemahasiswaan.uny.ac.id

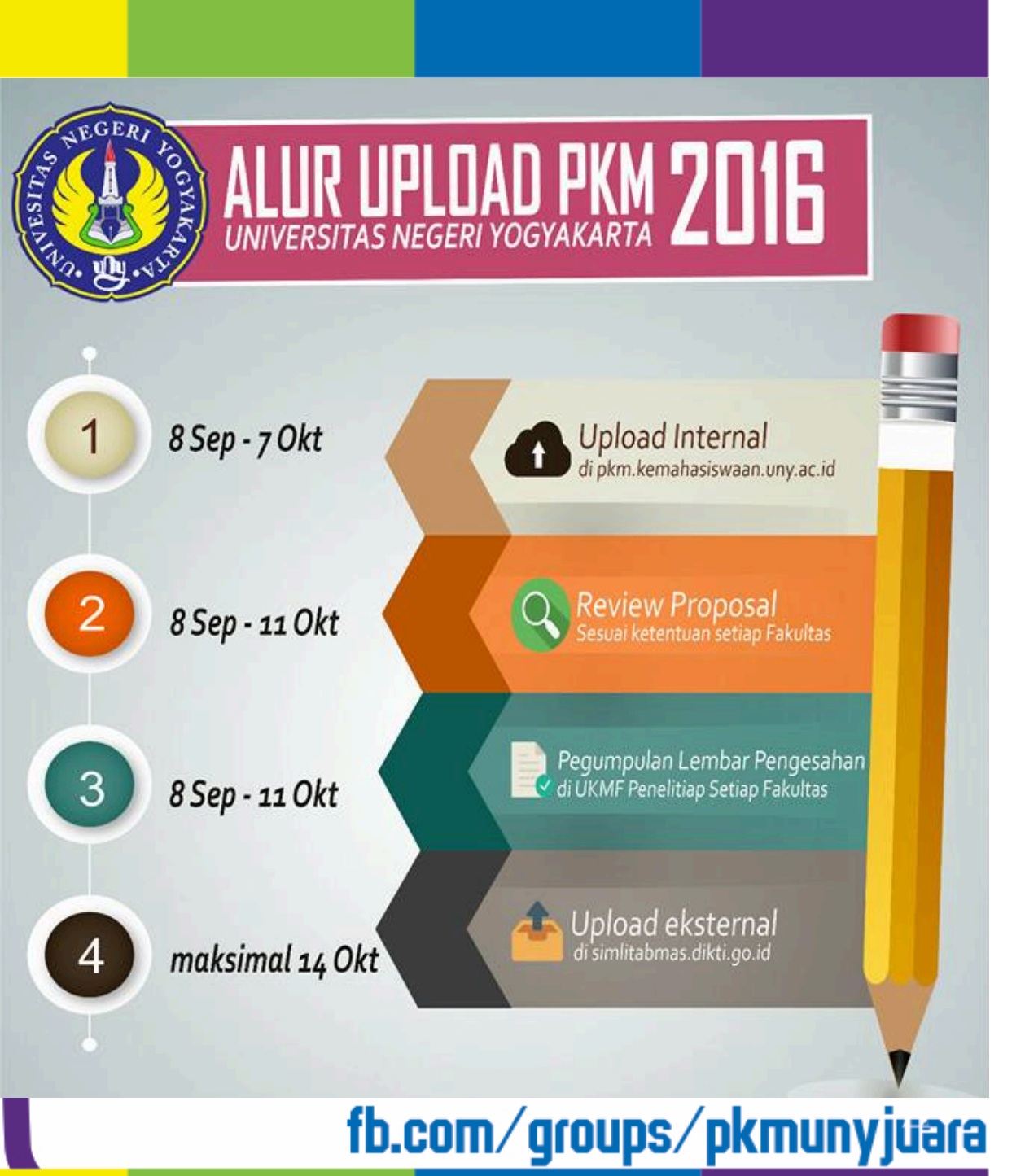

# Terima Kasih

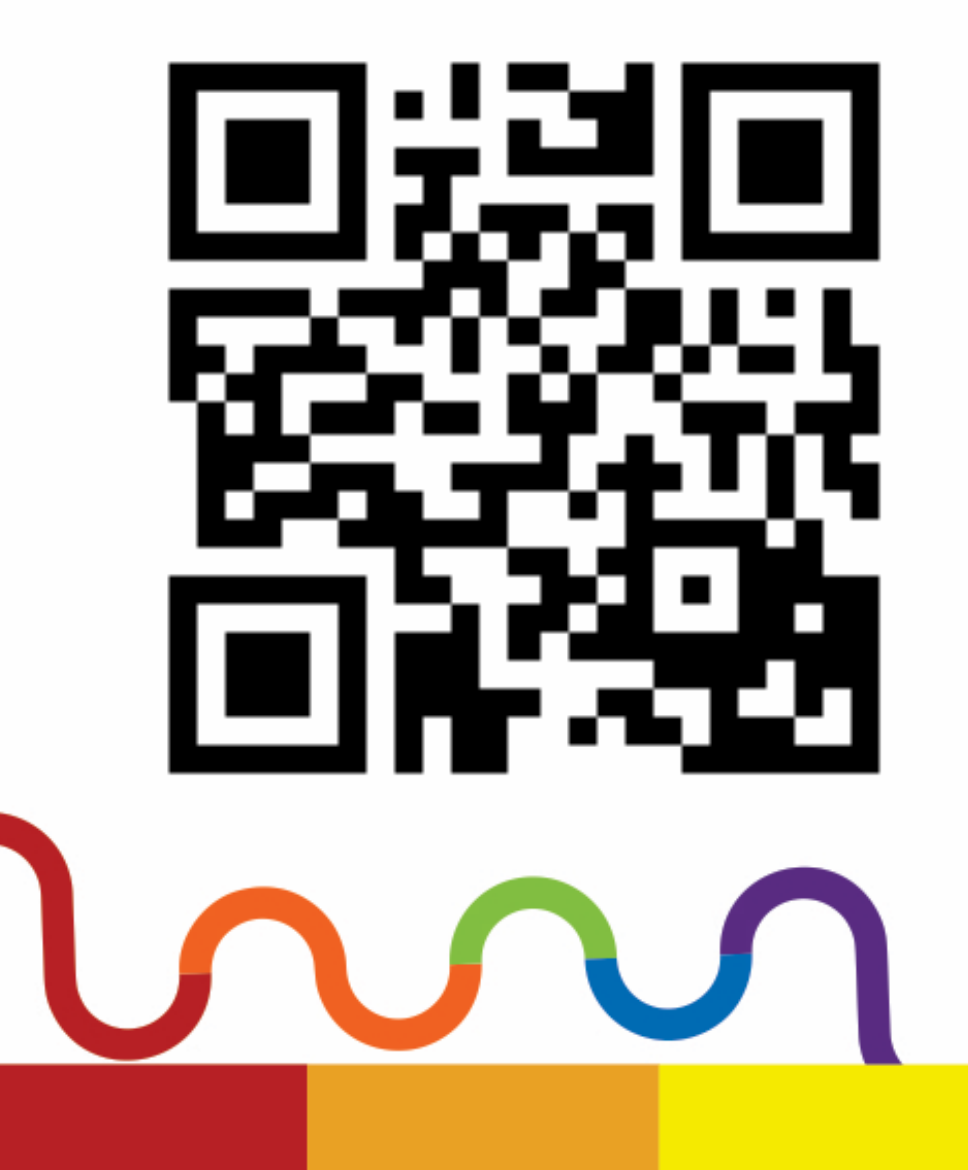

**Download materi https://goo.gl/ziayda**